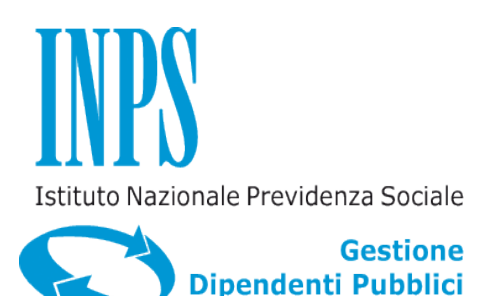

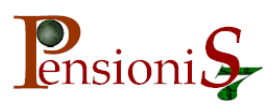

## **PENSIONIS7 VERSIONE PA04**

## **AGGIORNAMENTO REVISIONE SERVER SPA027F**

## **AGGIORNAMENTO REVISIONE CLIENT PA027F**

#### **Premessa:**

#### **L'aggiornamento delle revisioni DEVE essere eseguito SOLO in quelle postazioni dove risulta già installata la versione PA04 di PensioniS7.**

L'aggiornamento delle revisioni contiene solo le variazioni intervenute sull'applicativo successivamente alla revisione server SPA001 e alla revisione client PA001 della versione PA04 di PensioniS7. L'aggiornamento delle revisioni **non consente** la conversione dalla versione E1.02 alla Versione PA04 di PensioniS7 che deve essere già stata effettuata.

La versione corrente di PensioniS7 è rinvenibile all'avvio del programma sulla prima maschera visualizzata successivamente all'autenticazione dell'utente.

Le revisioni correnti di PensioniS7 sono rinvenibili tramite il pulsante "Informazioni Prodotto" sulla prima maschera visualizzata successivamente all'autenticazione dell'utente.

Oltre alle considerazioni sopra esposte l'aggiornamento deve essere effettuato su postazioni in cui:

- a) Risultano installate e in esercizio le componenti client di PensioniS7 (PensioniS7 Avvio, PensioniS7 - Gestione, PensioniS7 - Utilità, PensioniS7 - Configurazione), ma la componente server è installata su una postazione diversa
- b) Risultano installate e in esercizio le componenti client e server di PensioniS7, cioè i dati e le applicazioni client risiedono sulla stessa postazione
- c) Risulta installata ed in esercizio la sola componente server di PensioniS7 (che contiene i dati)

### **N.B.**

Si raccomanda di:

• **Effettuare una copia di salvataggio dalla banca dati prima di iniziare l'aggiornamento** (da Avvio  $\rightarrow$  programmi  $\rightarrow$  INPDAP PensioniS7  $\rightarrow$  PensioniS7 – Utilità, utilizzando la funzione "**copia di salvataggio**" quindi , a copia terminata, andare nella cartella c:\mssql7\backup e copiare il file contenuto "BACKUP\_PENSIONI\_S7.dat" in un cd oppure in un'altra cartella);<br>se, il sopra citato file, non dovesse essere presente richiedere al s se, il sopra citato file, non dovesse essere presente richiedere al servizio [PensioniEuro@inpdap.gov.it](mailto:PesioniEuro@inpdap.gov.it) la procedura di backup.

- **Prima di procedere, leggere attentamente tutto il contenuto del presente documento**, in quanto ci sono dei punti che possono differire a seconda delle diverse configurazioni impostate;
- leggere attentamente tutta la documentazione fornita.

Si consiglia di effettuare le operazioni contenute in questo manuale in presenza di personale informatico e in caso di problemi inviare una e mail a [PensioniEuro@inpdap.gov.it](mailto:PesioniEuro@inpdap.gov.it) indicando dettagliatamente la situazione.

1. Verificare (da Avvio  $\rightarrow$  programmi  $\rightarrow$  MSDE  $\rightarrow$  Service Manager) che il servizio MSSQLServer sia avviato (*vedi fig. sotto*)

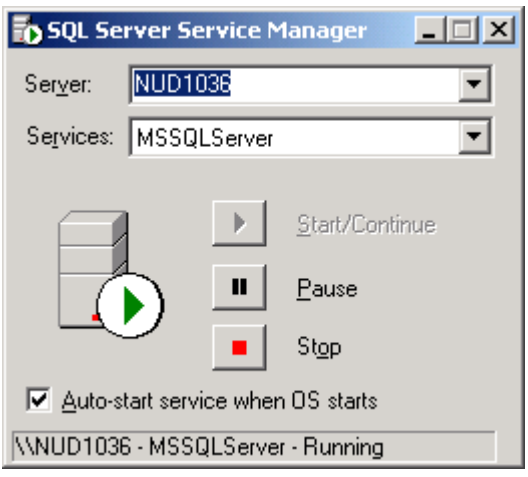

2. effettuare il download del file AggSpa027E.exe cliccando su "Parte1" (sotto versione) nella stessa pagina web del presente documento ….

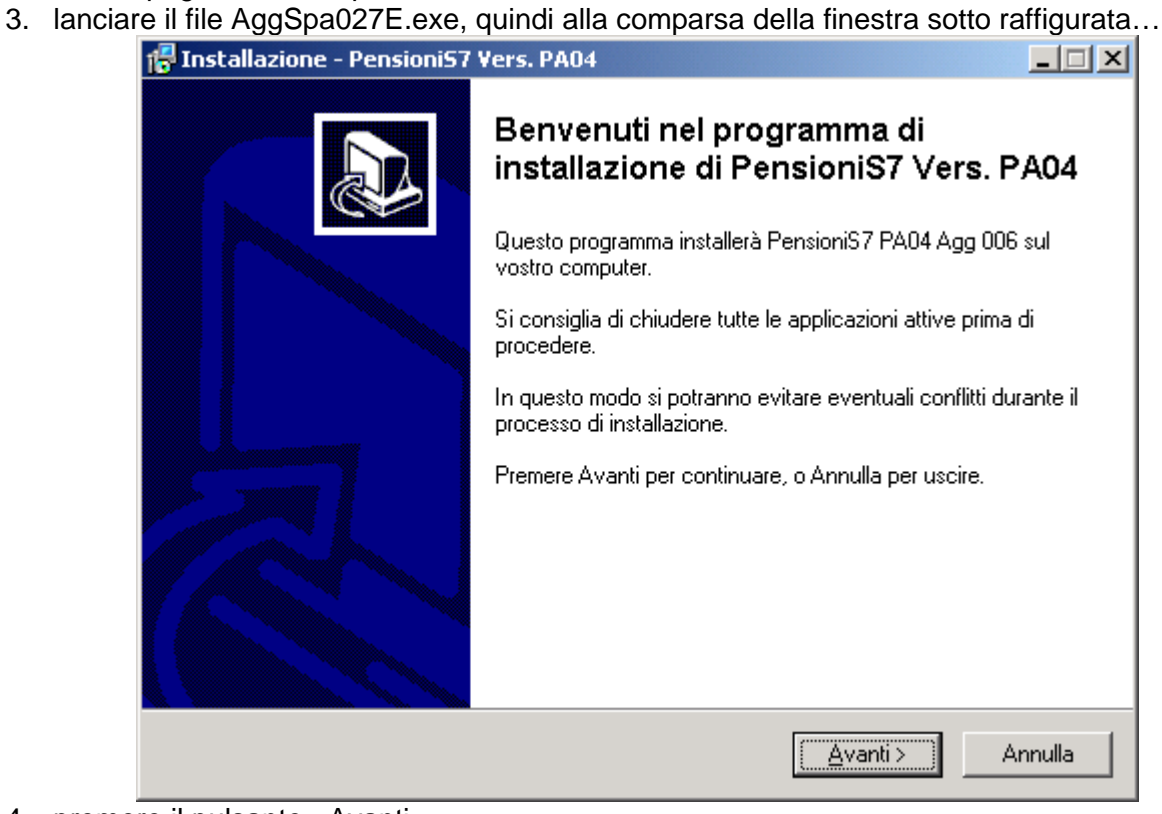

- 4. premere il pulsante <Avanti>
- 5. quindi alla finestra successiva premere il pulsante <Installa>

6. in seguito si aprirà la finestra DOS…. (*vedi figura sotto – spa003c sostituito da SPA027E e pa002 da PA027D* )

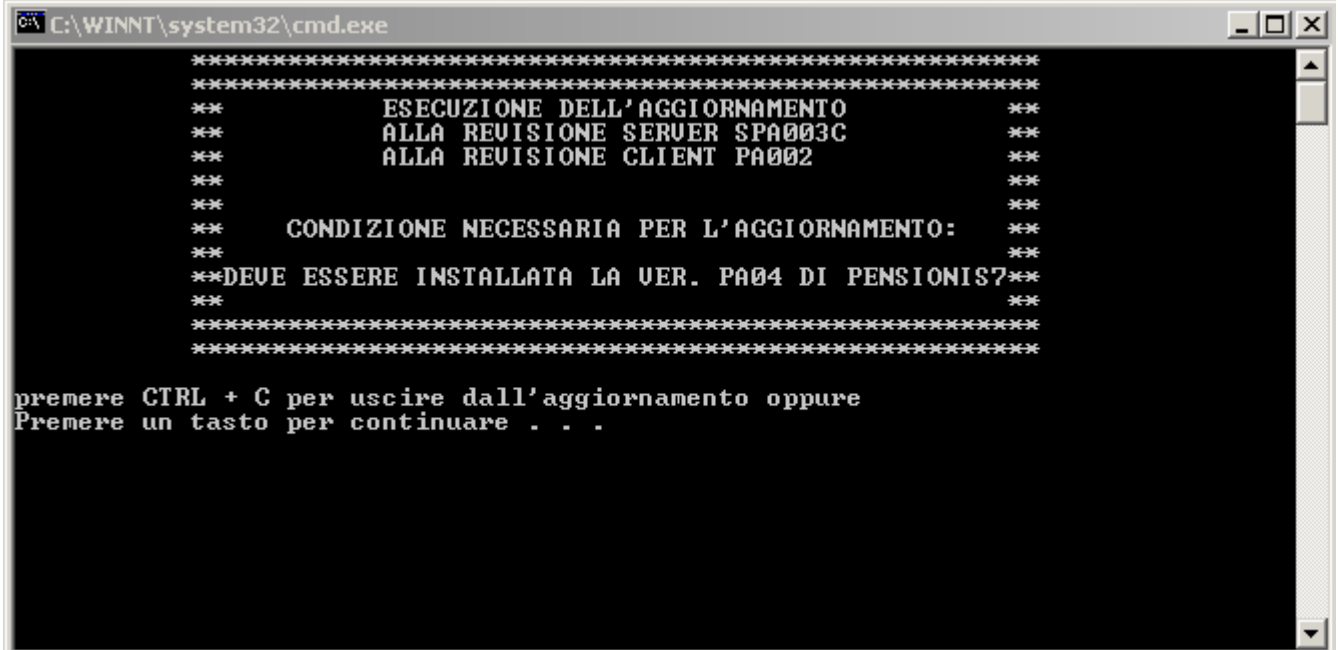

- 7. dove:
	- premendo il tasto **Ctrl** e di seguito (tenendo sempre premuto Ctrl) premendo anche il tasto **C** si potrà uscire dalla procedura di aggiornamento (verrà chiesto: "Terminare il processo batch (S/N)?" rispondere **S**;
	- oppure premendo **invio** si potrà continuare l'aggiornamento;
- 8. la procedura effettuerà la ricerca del percorso di installazione del programma Pensioni S7, in uno dei percorsi standard (D:\Programme\PensioniS7 o C:\Programme\PensioniS7 oD:\Program files\PensioniS7 o C:\Program files\ PensioniS7 o D:\Programmi\PensioniS7 o C:\Programmi\PensioniS7).

Se non lo trova sarà necessario digitarlo manualmente, ad esempio **C:\Altro\PensioniS7** 

- 9. per precauzione i moduli esistenti da sostituire saranno rinominati con estensione .017
- 10. verranno copiati i nuovi moduli
- 11. alla comparsa delle istruzioni sotto raffigurate…

# C:\WINNT\System32\CMD.exe  $\blacksquare \blacksquare$ Premendo Invio verra' effettuato sia l'aggiornamento server che client. digitando NO (seguito dal taso Invio)<br>se effettuera' solo l'aggiornamento client<br>(situazione in cui la presente postazione NON contiene la banca dati)<br>e si e' gia' proceduto ad effettuare l'aggiornamento server<br>da un'altra

**SI consiglia di effettuare l'aggiornamento server SOLO sulla postazione adibita a server mentre sulle postazioni client scegliere solo l'aggiornamento client.**

12. digitando NO seguito da invio si andrà al punto 11. , invece premendo invio apparirà la scritta :

> inserire il nome della postazione che funge da server (se l'istallazione e' come unico computer premere invio)

se si seguono le raccomandazioni sarà sufficiente premere invio, apparirà la scritta….

aggiornamento server in corso, attendere pazientemente, SENZA PREMERE ALCUN TASTO.....

13. ad aggiornamento completato….

!!!!!!! aggiornamento server TERMINATO !!!!!!!!! in caso di problemi e' possibile verificare l'esito dell'aggiornamento server nel file :

C:\Programmi\PensioniS7\SPA027E.log Premere un tasto per continuare . . .

14. Premendo invio apparirà ….

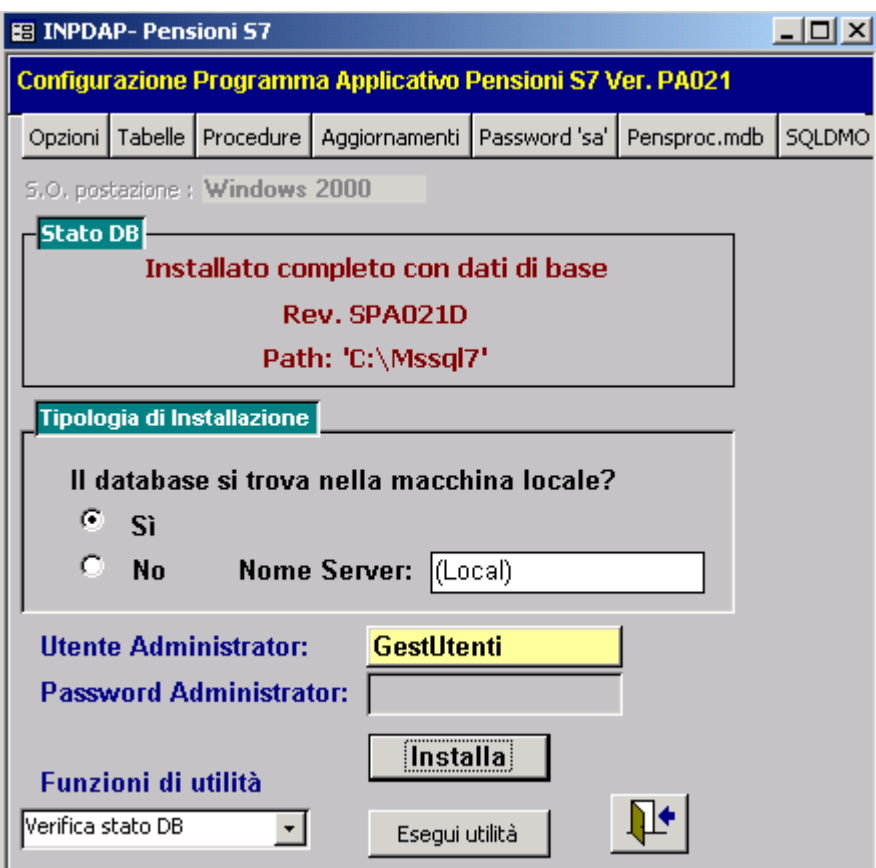

La fuzione di questo modulo , per quanto riguarda l'aggiornamento alla versione Pa04, è solo quella di collegare i moduli client alla macchina Server che ospita il database. Pertanto, alla domanda **"Il database si trova sulla macchina locale?"** occorrerà indicare **"no"** e nel campo **"Nome Server"** il nome della macchina Server. Per le altre funzionalità disponibili in PENSINST si rimanda al manuale in linea accessibile tramite il tasto F1:

Il presente aggiornamento contiene i seguenti moduli:

- aggiornamento client revisione PA027D
- aggiornamento server versione 10 revisione SPA027E

Ad aggiornamento ultimato verificate tramite il pulsante "Informazioni Prodotto" sulla prima maschera visualizzata successivamente all'autenticazione dell'utente, che le revisioni correnti siano le seguenti:

Ad aggiornamento ultimato verificate tramite il pulsante "Informazioni Prodotto" sulla prima maschera visualizzata successivamente all'autenticazione dell'utente, che le revisioni correnti siano le seguenti:

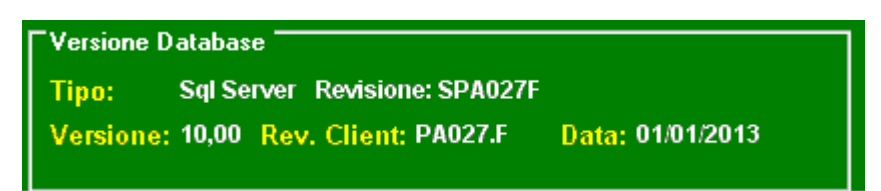